# Architecture Desktop

# Instructions

Please Note: Some architecture apps are distributed via AppsAnywhere so the first time they are opened, it may take some time. When each application is opened subsequently, it should take less time, depending on the complexity.

## Accessing AppsAnywhere

| Step | Instructions                                                                               | Screenshot                                                                                                    |
|------|--------------------------------------------------------------------------------------------|----------------------------------------------------------------------------------------------------|
| 1    | Log into the Architecture desktop.                                                         | Instructions on how to access the Windows Virtual Desktop client can be found in Appendix 1.  On the remote desktop client, choose the 'Architecture' desktop.  Windows 10 Architecture Desktop Workspace  Architecture Desktop |
| 2    | Open the Start Menu.                                                                       |                                                                                                    |
| 3    | Click the 'AppsAnywhere' shortcut.                                                         | SHU  AppsAnywhere                                                                                                    |
| 4    | The AppsAnywhere site will be opened in Internet Explorer.                                 |                                                                                                    |
| 5    | A green message should be displayed at the top of the screen when you have been validated. |                                                                                                    |
| 6    | Use the search bar at the top right hand side of the web page to look for applications.    | Q Search Apps X                                                                                                    |
| 7    | The results will be displayed.                                                             | <ul> <li>Architecture desktop specific apps are:</li> <li>Autocad</li> <li>ArcGIS</li> <li>Autodesk Revit</li> <li>Envi</li> </ul>                                                                                              |
| 8    | To launch an application, mouse over the appropriate tile and click 'Launch'.              | AutoCAD 2021 via Cloudpaging  Launch  More Info                                                                                                    |

### Application-specific Guidance

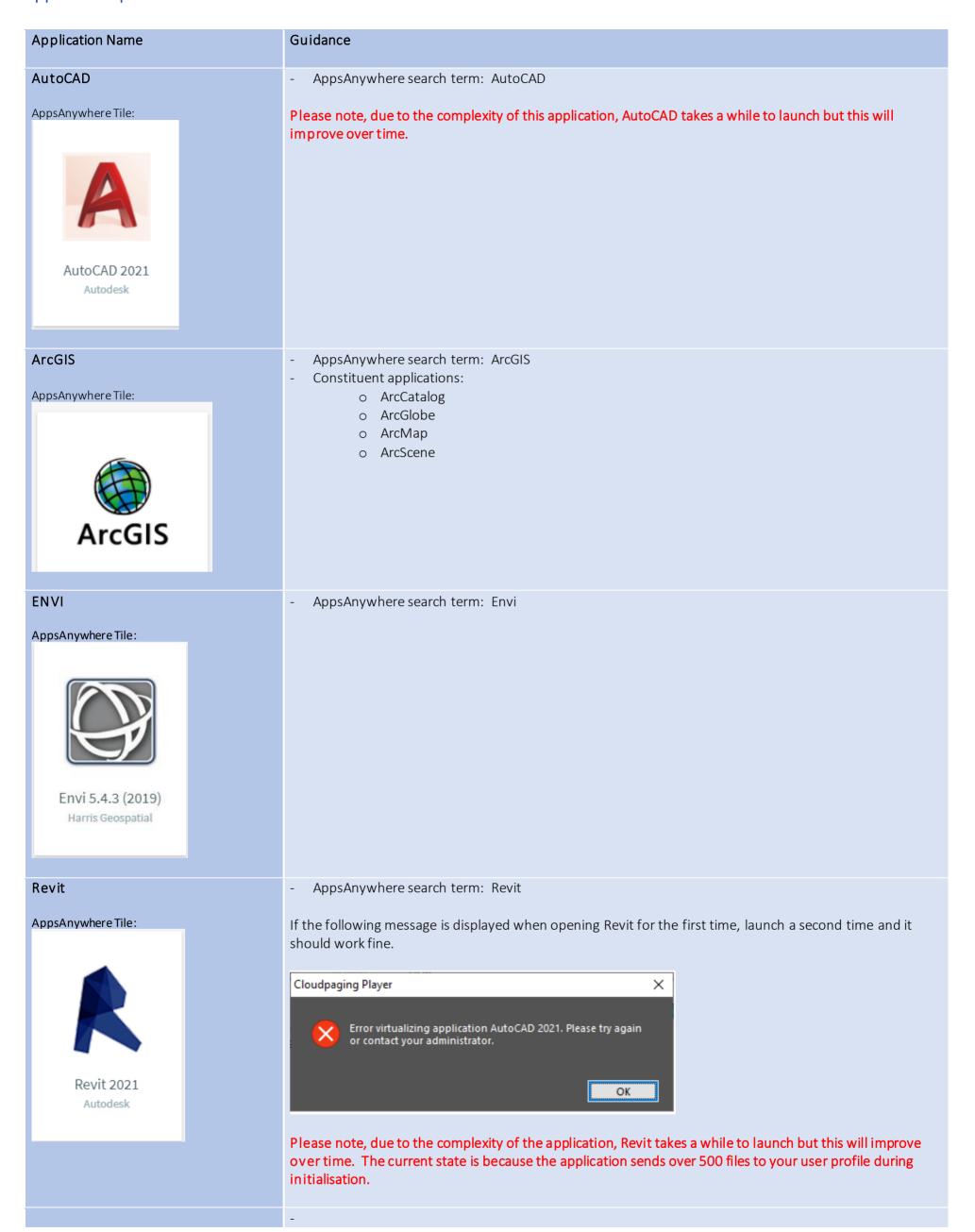

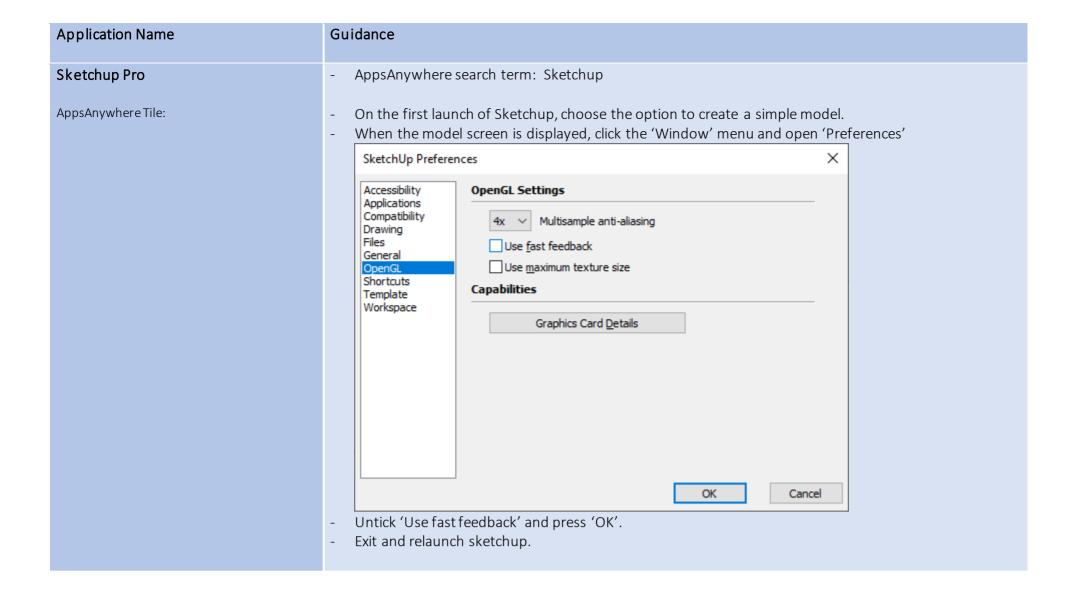

#### Appendix 1 - Accessing Remote Desktop client.

These instructions are intended for use on a SHU Windows 10 managed desktop computer.

There is a pre-requisite that you will need to be connected to the SHU VPN in order to access this client.

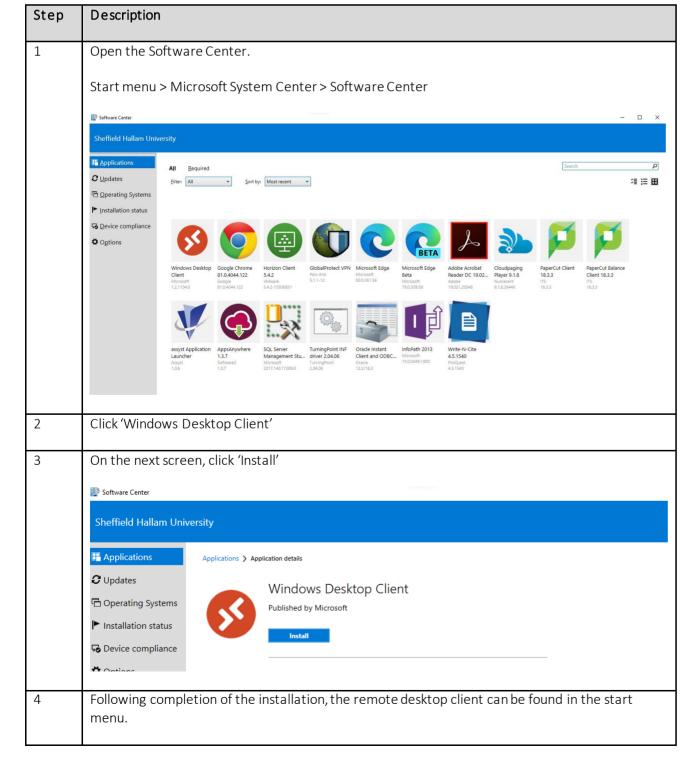

### Remote Desktop via HTML5

If there are any issues installing the desktop client, a less complete client is available at this URL.

https://rdweb.wvd.microsoft.com/arm/webclient/index.html

#### <u>Installing on personal devices</u>

There is a wide variety of clients which can be used on personal devices.

If you would like to install, please visit the below link for download links and install instructions.

https://docs.microsoft.com/en-us/windows-server/remote/remote-desktop-services/clients/remote-desktop-clients

#### Logging into the Windows Virtual Desktop

Open the client, at which point you will be prompted to subscribe to a workspace. Press 'Subscribe with URL' and enter <a href="https://rdweb.wvd.microsoft.com/api/arm/feeddiscovery">https://rdweb.wvd.microsoft.com/api/arm/feeddiscovery</a>.

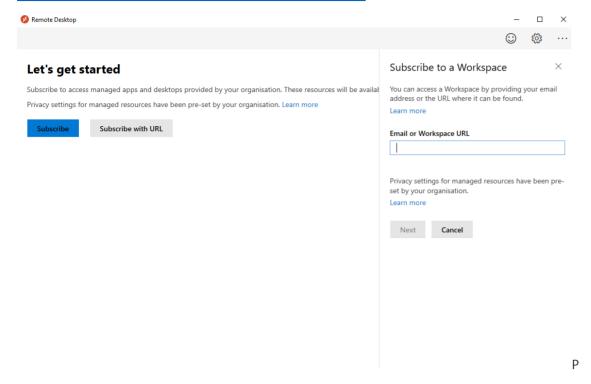

Press 'Ok' on the next screen.

When the feed has been downloaded, you will see a screen similar to this:

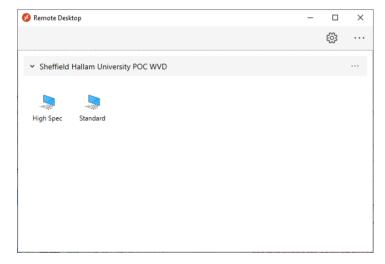

Double-click the desktop you wish to access.

When prompted to log in, use your SHU network identity in the format <u>username@hallam.shu.ac.uk</u>, with the same password as you would use to log into your SHU computer.

This will apply to both the desktop and web clients.